$\begin{pmatrix} 1 \\ 2 \end{pmatrix}$ 

SUPPORT.HELPDOCS.IO

# 2 docs

Export by HelpDocs

# Managing Users

Different people on your team build and market different parts of your product so it makes sense to collaborate on your docs and let experts write everything they know about each feature.

#### Understanding Roles

You can assign roles to team members you invite to HelpDocs depending on the actions they'll take inside the product. Here's a breakdown:

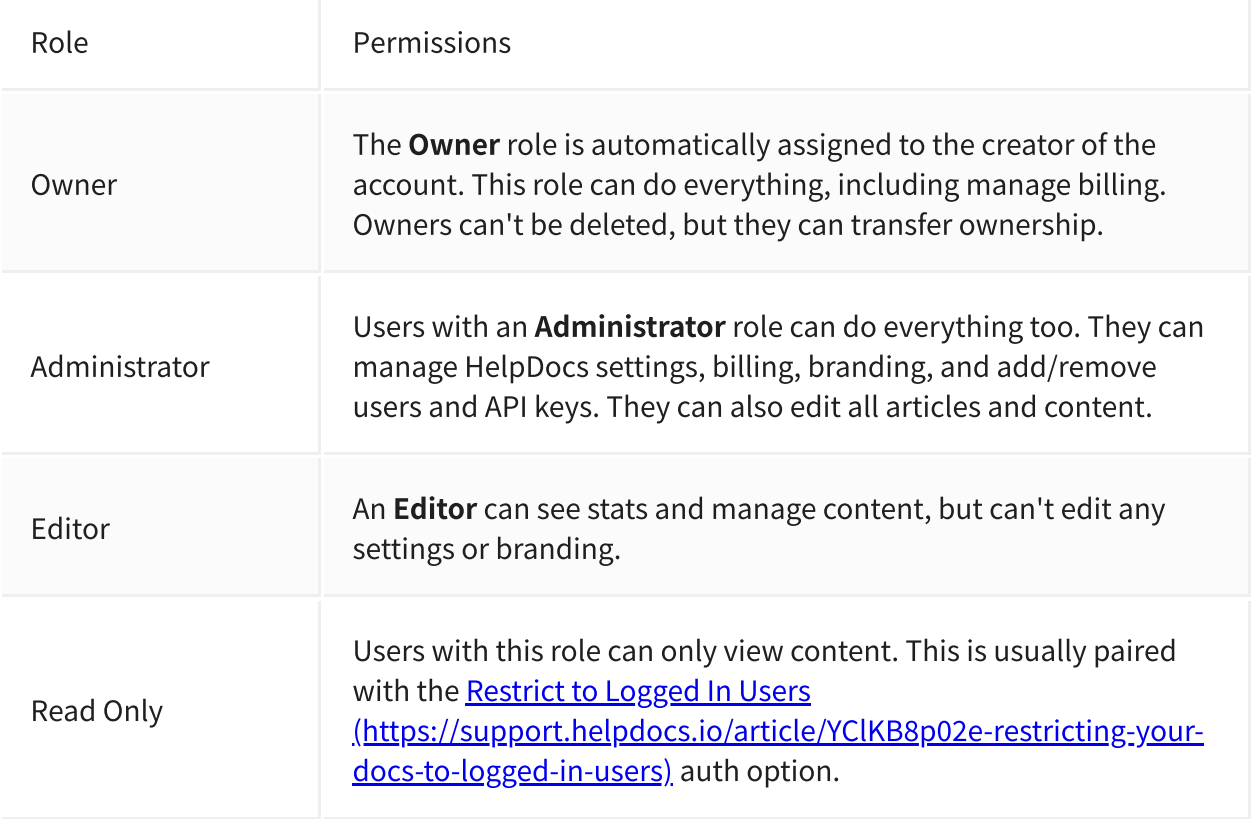

### Inviting a User

You can quickly invite users to your account. While you're waiting for them to accept the invitation they'll show up in the Invitations tab.

Pending invitations take up slots on your account

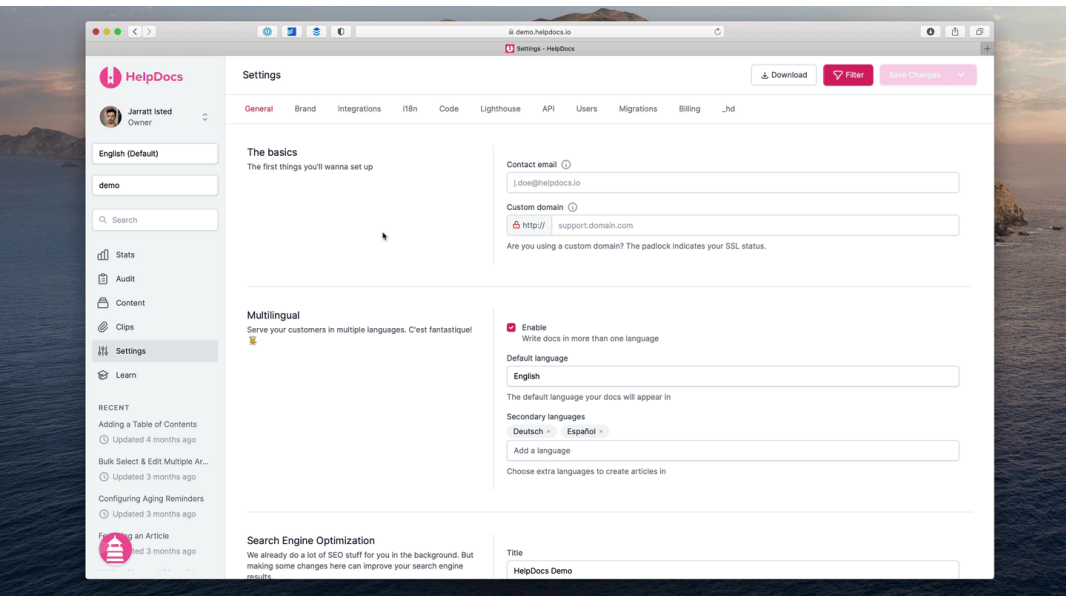

- 1 Head to Settings > Users
- 2 Switch to the **Invitations** tab
- 3 Click Invite New Users at the top right
- 4. Fill out their email address, their role, and whether to send them an email invite or not 4

If you don't send over an email invite they'll need to head to yourdomain.helpdocs.io/signup and enter their email address there

#### 55. Click Send Invite

Invite multiple users by separating email addresses with a comma, like so:

chromegoose@helpdocs.io,lindatherabbit@helpdocs.io,liveythepelican@helpdocs.io

#### Changing the Default User Role

When you invite a new team member in Settings > Users they'll automatically be assigned a specific user role. You can change the role they'll be assigned.

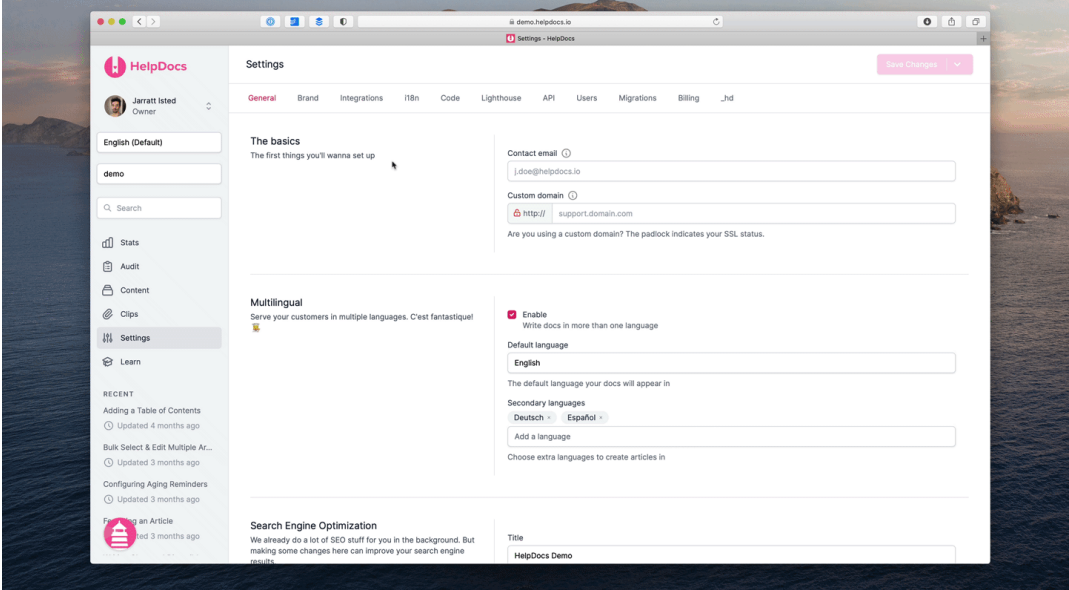

- $1$  Head to Settings > Users > Access and head to the Defaults section
- 2 From the Default User Role dropdown menu select the role you'd like to be assigned
- 3 Click Save Changes

#### Changing Roles

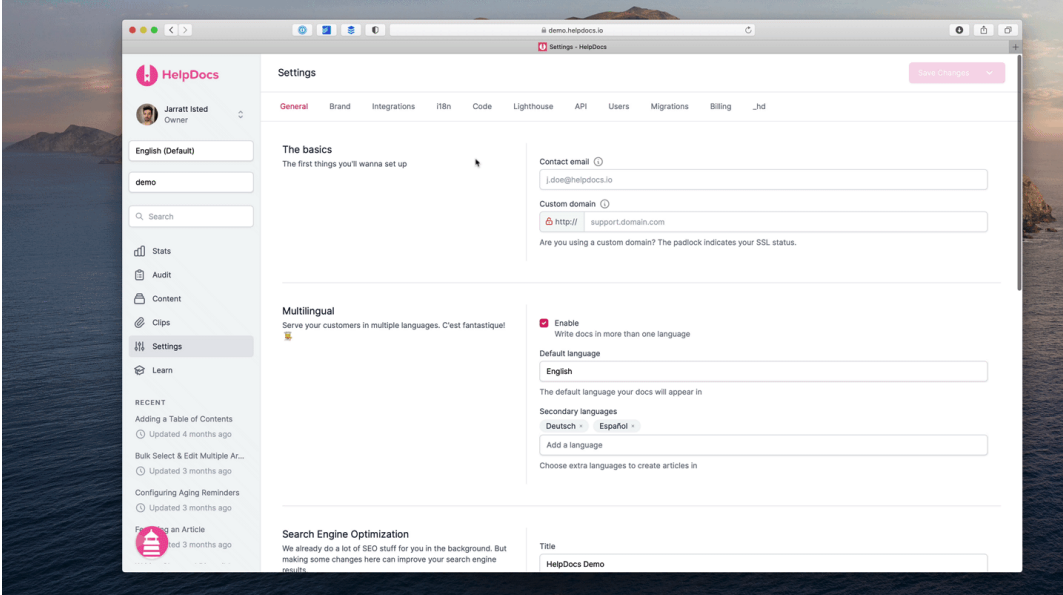

- 1 In your HelpDocs dashboard, head to Settings > Users
- 2 Click the checkbox next to the team members you'd like to edit and click **Edit User**
- 3 Choose a new role from the **Role** dropdown
- 4 Click Save Changes

#### Transferring Ownership

If you're the owner of your account you can *transfer ownership* to any other user.

- 1 Head over to Settings > Users
- 2 Select the user you wish to transfer ownership to
- 3 Click Edit User
- 4 In the Role dropdown select Owner
- 55. Hit Save Changes

Once you transfer your account to a new owner you'll become an Administrator instead. There's no way to reassign ownership to yourself later on. If you transfer ownership by mistake, contact support in-app as soon as possible.

#### Viewing Last Active Time

In the corner of each user's profile image in the users table you'll see a little dot indicating their status. If the user is currently online that dot will be green. If they're offline the dot will be grey.

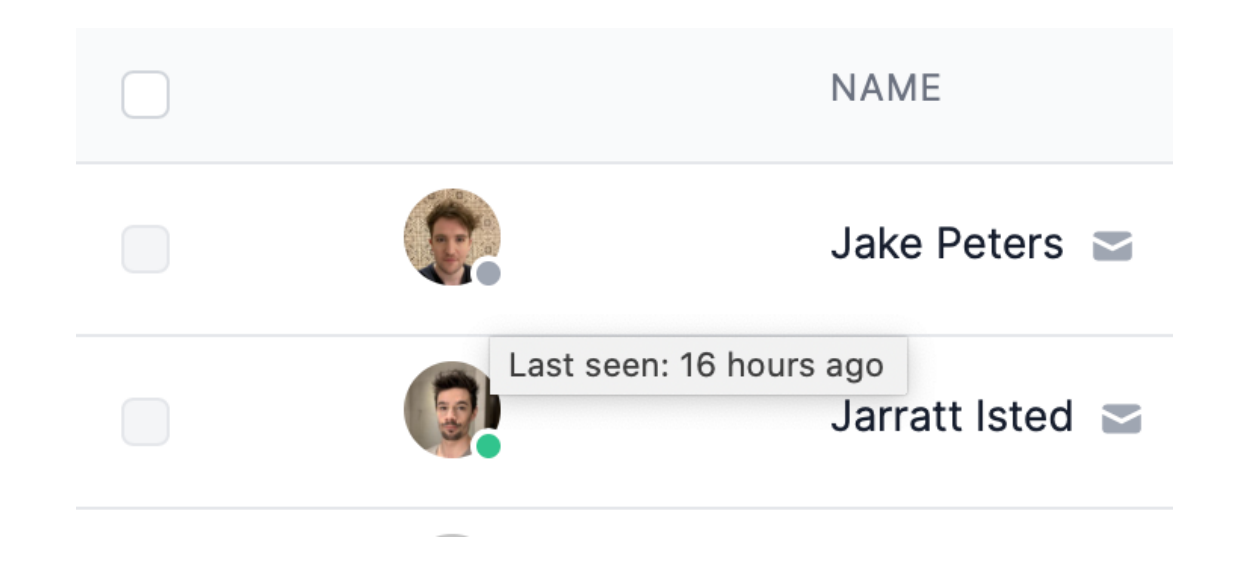

You can hover over the status dot to find out when they were last active.

#### Filtering Users

Looking for a certain someone? You can filter by users' activity, role, and user groups to find the subset of users you're interested in.

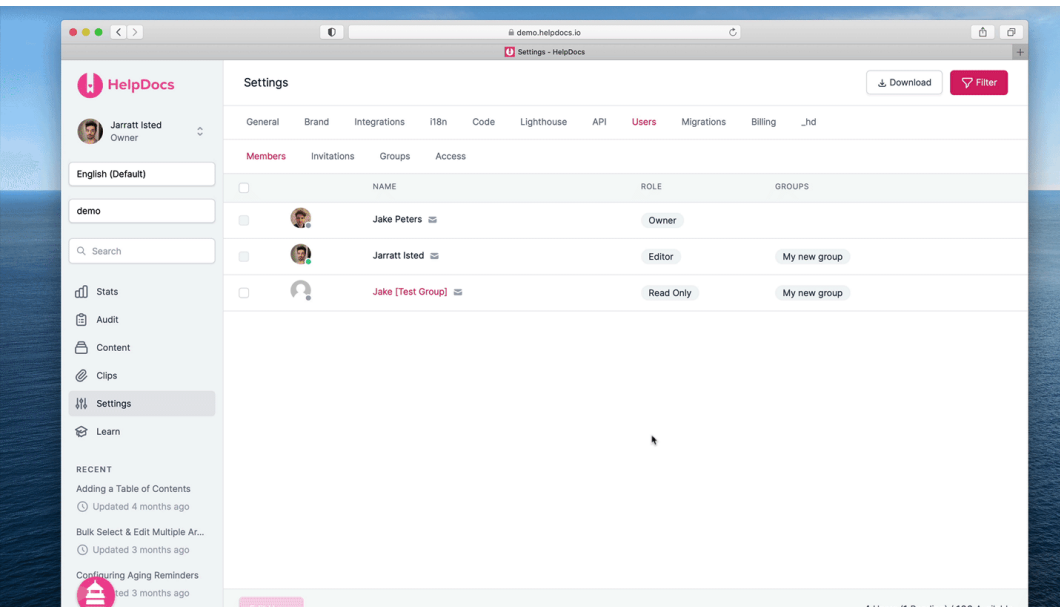

- 1 Head to Settings > Users
- 2 On the User tab click Filter in the top right to expand the filtering options
- 3 Add your filters. You can filter by:
- Name •
- •Email
- $\boldsymbol{\cdot}$  Inactive for x amount of time
- Active in the last x amount of time •
- User group •
- Role •

4 Click Apply

### Deleting Users

If you're an **Administrator** or **Owner** you can delete users from your account.

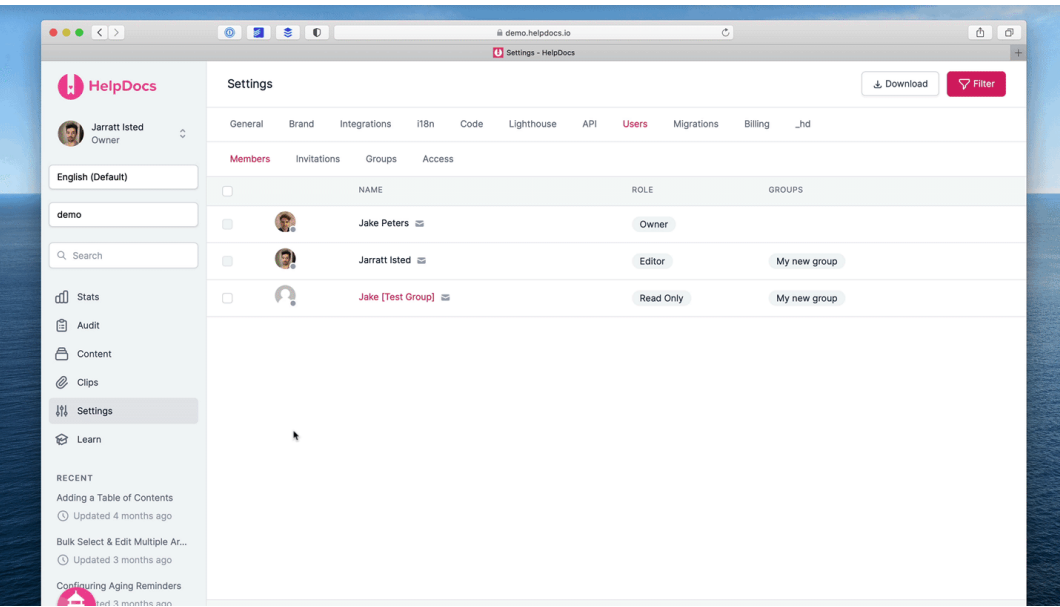

- 1 Head to Settings > Users
- 2 Select which users you'd like to delete using the checkboxes
- 3 Click Edit x Users
- 4 Click Delete users

If you delete a user all their articles remain exactly as they are now. The articles they have written are preserved ✨

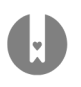

## The HelpDocs Trial

As a new HelpDocs user you'll get a 14 day free trial with *most* of our features unlocked to see if it's the right platform. The only things you won't get access to are Permissioning (https://support.helpdocs.io/article/9qsypn7zsx-understanding-permissioning) and Machine Translations (https://support.helpdocs.io/article/o9eyh1ex6x-automatically-translate-articleswith-machine-translations). If you wanna try these out too let us know!  $\leftrightarrow$ 

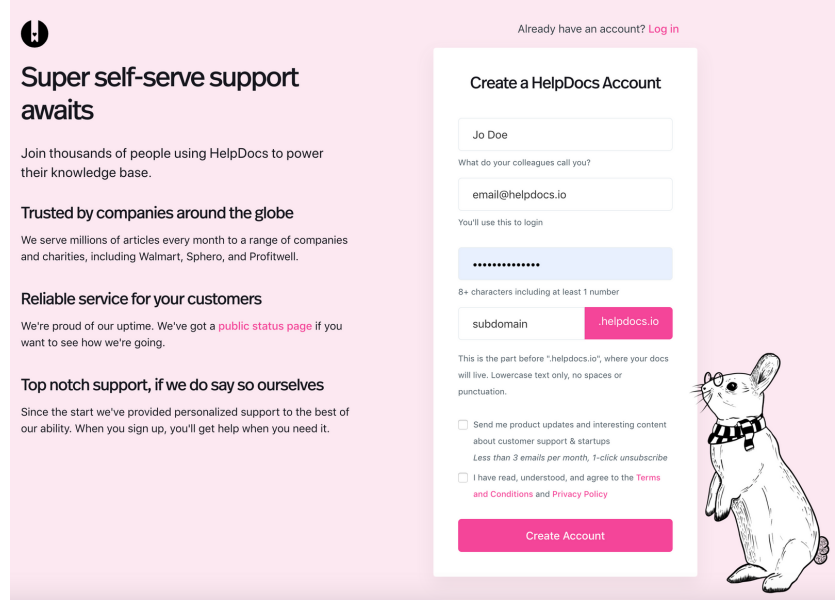

First head to our signup page [\(https://www.helpdocs.io/signup\)](https://www.helpdocs.io/signup). To get going you'll need to enter some details:

- Your full name •
- We'll use this to show your users who wrote each article •
- Your email address •
- Must be a valid address we can reach you at to confirm your account •
- A password for your account •

• 8+ characters

At least one number •

•Your desired company <u>slug (https://support.helpdocs.io/article/1vUqYdcYHV-what-is-an-</u> account-slug)

 $\bullet$  HelpDocs accounts all come with a subdomain, e.g.  $\mathsf{your}\text{-}\mathsf{app}.$  helpdocs.io

 $\boldsymbol{\cdot}$ The slug is the part before the .helpdocs.io

 $\bullet$  This must be unique, and can only contain lowercase letters, hyphens, and numbers (i.e.  $\sf{kebab}$ case)

We want to make sure you have the best experience on your trial. If you have any trouble signing up or need longer to evaluate HelpDocs, get in touch! We'd love to help out.

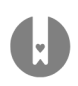